# **Customizing the Family View in Reunion 13**

# Martha Wallace - August 24, 2023

### 1. Family View

- A nuclear family a couple is in the middle, their children below them, and their parents above them.
- Click on a name to navigate to the record (family view) of that person.
- Escape key always returns to family view from any other view.
- To make a family the home family, drag that person's button or name to the **Home** button.
- To return to the home family, click on the **Home** button in the middle at the bottom.
- To return to the family you were viewing before the current one, click the **Back** button at the bottom, next to the **Home** button. You can continue to do this for the last 200 families, and the **Forward** button retrace your steps in the other direction. The keyboard shortcuts are: back = Command + [ and forward = Command + ].
- Use the **History** button in the bottom bar to revisit the people you've recently visited.

# 2. Switching Between Different Family Views

- You can customize size, color, fields of the Family View and have several variations.
- To choose a different family view, click the **Family View** button in the left navbar (top button). A dropdown menu will appear and you can select a different family view. The selected family view applies to everyone in a family file. The current family view is shown in small text in the navbar **Family View** button.
- You can quickly change views by pressing Command-1, Command-2, etc.

### 3. Family View Preferences/Settings – Four ways to access

- from drop-down in navbar (at the bottom)
- from Reunion>Settings>Family View
- shift-click the Family View button in the navbar
- enter Command Comma ( ) then choose Family View

# • Parts of Family View Preferences

- o Left choose a family view to modify or create a new one (add, delete, duplicate).
- Top choose a section to customize (children, couple, parents, miscellaneous).
- o The rest make choices for text, pictures, buttons, fields, colors, and more for each section.
  - Changes will be reflected immediately, so you can experiment and see what's happening behind

# 4. Creating and Modifying Family Views

- (add, delete, duplicate)
- rename click on name, click again to edit
- reorder drag
- save close window
- to **restore** the default family views (the original collection of views that came with Reunion), delete all of the family views in the Family View Preferences.

#### 5. Customizing the Main Couple in the Family View

- Choose (or not) Apply to all in upper right before making changes to text, pictures, buttons (not fields)
- Restore Defaults at the bottom applies to the current section (Children, Couple, Parents, Miscellaneous).
- Text font, style, size, and color of the names of the couple (See item 10)
- Text font, style, size, and color of text appearing in fields **inside** couple buttons
- Text font, style, size, and color of text appearing in fields **under** couple buttons
- Pictures whether to include preferred pictures in buttons
- Fields the selection of fields appearing **inside** the couple buttons (See item 9)
- Fields the ability to exclude empty fields (inside couple buttons)
- Fields the ability to append a soundex number to last names (**inside** the couple buttons).
- Fields the selection of fields appearing **under** the couple buttons (See item 9)
- Fields the appearance of fields **under** the couple buttons. Editable attributes include: background color, line color, alternating line color, frame, vertical divider, horizontal divider.

### 6.. Customizing Children in the Family View (click the Children button/tab)

- Choose (or not) Apply to all in upper right before making changes to text, pictures, buttons (not fields)
- Restore Defaults at the bottom applies to the current section (Children, Couple, Parents, Miscellaneous).
- Text font, style, size, and color of the names that appear in child buttons (see item 10)
- Text color of the names of children who do not have children

Page 1 of 3 Martha Wallace 2023

- Text font, style, size, and color of the text in fields that appear in child buttons
- Text whether or not to include the last name (surname) of each child
- Pictures whether or not to include preferred pictures inside child buttons
- Buttons whether or not child buttons appear in a list with columns
- Fields the selection of fields appearing for each child. (See item 9)
- When children are shown in a list (in family view), the <u>columns will be more compact</u> because events (date and place) will appear with the date above the place. You can also add a field beneath the child's name.

# 7. Customizing Parents in the Family View

- Choose (or not) Apply to all in upper right before making changes to text, pictures, buttons (not fields)
- Restore Defaults at the bottom applies to the current section (Children, Couple, Parents, Miscellaneous).
- Text font, style, size, color of names in parent buttons (Item 10)
- Text font, style, size, and color of fields in parent buttons
- Text color of the names of parents who do **not** have parents
- Pictures whether to include preferred pictures in parent buttons
- Buttons whether the parent buttons appear stacked or side-by-side
- Fields the selection of fields appearing for parents. (See item 9)

# 8. Miscellaneous Preferences in the Family View (applies to all family views)

- Text font, style, size, and color of names in the Quickbar
- Text font, style, size, and color of marriage information
- Text font, style, size and color of source citations in fields under the main couple in the family view. Also applies to ancestor, descendant, and relative numbering prefixes.
- Text whether or not to show citations in fields under the source couple; enable the Citations button.
- Text the option to put last names before first names; check the **Last name first** button. If wanted, you can enable the **Comma after last name** button. Carries over to charts, reports, and most other places.
- Text color of general source citations
- Text color of relationships (G Aunt, etc.)
- Text Justify left, center, right
- Family view background choose a color.
- Button Color Mode
  - using color to indicate the sex of people.
  - using a single color for all buttons.
- Sex Colors applies to people in the family view and also to sidebars and lists if the List color mode in General Preferences is set to Color lists by sex.
- Family Color applies to couples/families appearing in sidebars and lists. Examples include a Reminders sidebar that includes marriages, an Ages sidebar that includes marriage, a slideshow that includes family pictures, a contact list that includes addresses for individuals, and families' couples in the List window.
- Silhouettes generic images that appear inside person buttons for people who do **not** have a preferred picture. If you'd rather not see silhouettes, click the **Silhouettes** button and choose **None**.

### 9. Adding & Removing Fields in the Family View

- 1. Select Children, Couple, or Parents to edit the appropriate fields.
- 2. For **Couple**, select whether you want to change fields **inside** or **under** the couple buttons. Choose **smart list** field under the couple button to have scrollbar for all event information.
- 3. To **remove** a field, click a name in the field list; then click the **Remove Field** button (beneath the list).
- 4. To **add** a field, use the **Add Field** button under the list of fields. Reunion permits multiple occurrences of the same field in the Edit Person panel, but in the family view, only information from the first instance of the field is displayed. To display multiple occurrences of the same field in couple view, use "smart list."
- 5. Consider using "other spouse" and "other children" under couple view.
- 6. To **reorder** the fields, click and drag fields up or down.

### 10. Choosing Fonts in the Family View

(Making the font size smaller allows more characters in the same amount of horizontal space)

- 1. Select Children, Couple, or Parents to edit the appropriate fields.
- 2. If you choose **Couple**, select whether to change fields **inside** the couple buttons or **under** the couple buttons.
- 3. Font attributes are customizable for the following...
  - a. Children names in buttons, names of children without children (text color only) fields in buttons.

Page 2 of 3 Martha Wallace 2023

- b. Couple names in buttons, fields in buttons, fields under the couple buttons.
- c. **Parents** names in buttons, names of parents without parents (text color only) fields in buttons.
- d. **Miscellaneous** names in the Quickbar, marriage information, citations, general source citations (text color only) relationships (text color only). (applies to all family views)
- 4. If you've defined a **custom font** in a fact or note field, it'll override the Family View Preferences/Settings.

### 11. Pictures in the Family View

- Showing Preferred Pictures
- Navbar Show Preferred Pictures. shows all preferred pictures
- To include/exclude preferred pictures in buttons independently for children, the main couple, and parents... in the Pictures section of the Family View preferences, check/uncheck the Show preferred pictures button.

### • Resizing Pictures in the Family View

- 1. Move the mouse pointer over a picture.
- 2. Notice a little "handle" appearing in the bottom-center of the picture.
- 3. Drag that little handle up or down to make the image smaller or larger.
- 4. In the family view, pictures in child, parent, and the couple buttons (husband/wife) are sized independently, but resizing a picture in one type of button will resize all in the same type of button.

# 13. Resizing Fields Under the Main Couple in the Family View

- All fields appearing under the main couple in the family view will become wider as the family view becomes wider when resizing the Reunion window or by making the sidebar narrower.
- In addition, some fields appearing under the main couple can be made taller, including... events, notes, smart lists, other children, other spouses.
  - 1. Select Couple.
  - 2. Select **Under the Couple Buttons**.
  - 3. Select the view you want to affect in the list on the left (the current view is selected by default).
  - 4. Click once on any field to select it.
  - 5. Drag the little black square in the lower-right corner of the field up or down.
  - 6. Event fields that are single-line in height will display date and place on the same line. In this case, the family view may not include the entire contents of the place field if entry is too long, or if the family view is too narrow (or both). Taller, two-line event fields will show date and place on separate lines.
  - 7. Resized as size of screen or window changes; changes back.

#### 14. Copying Family Views to Other Family Files

- If you use multiple family files and create one or more custom family views, you can copy the family views from one family file to another. To do this...
  - 1. From the Reunion menu at the top, choose **Reunion -> Preferences/Settings**.
  - 2. Click the **Family View** button.
  - 3. On the left side, click and drag the name of a **family view** and drop it on your desktop. The file look like this.

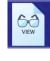

will

- 4. Close the Family View Preferences window (and, optionally, close the family file too).
- 5. Open another family file.
- 6. From the Reunion menu at the top, choose Reunion -> Preferences/Settings.
- 7. Click the **Family View** button.
- 8. Drag the file you created in step 3 from the desktop and drop it in the list of family views on the left.

#### 15. Other Font Size Changes

- Increase size of everything command plus and command minus changes everything
- Change font of all Sidebars, Lists and Data Entry Reunion > Preferences/Settings > General > Select a font, style, and size under the heading Font for lists and data entry.

Page 3 of 3 Martha Wallace 2023